## 關閉 CHROME 擴充元件的操作說明

公文系統發現使用者若有安裝下列擴充元件:Fatkun 批量下載圖片元件、 adblockPlus 擴充元件、暗底亮字擴充元件,會嚴重影響公文系統使用,譬如文 面無法開啟、職章空白等。

因此強烈建議將 chrome 的擴充元件皆設定為關閉,以免影響公文系統的正常使 用。在有需要的使用網頁上,再將需要的擴充元件開啟,謝謝。

1. 點選設定>>點選更多工具>>點選擴充功能 或是在 CHROME 輸入 chrome://extensions/網址

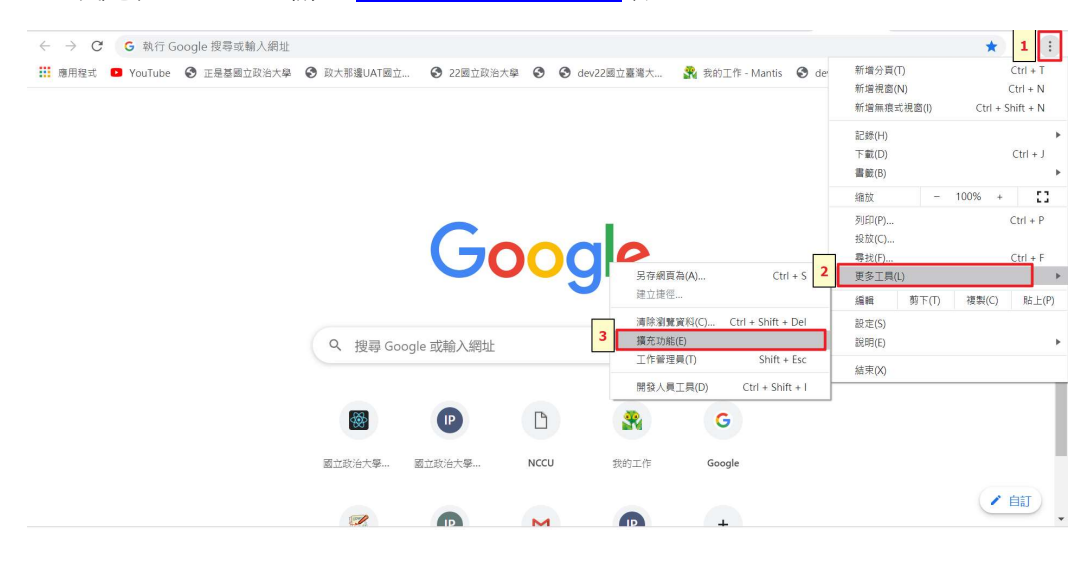

2.於此頁可看見自己已安裝的擴充元件,若畫面的按鈕顯示藍色,表示擴充元 件有開啟

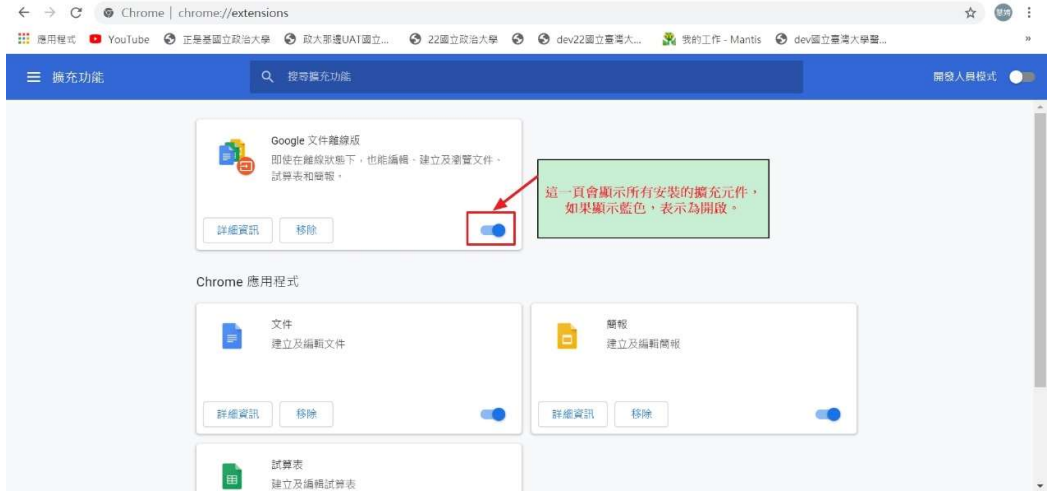

英福達科技有限公司  $2020/8/6$ 

3.請將按鈕改為灰色,即為關閉擴充元件。

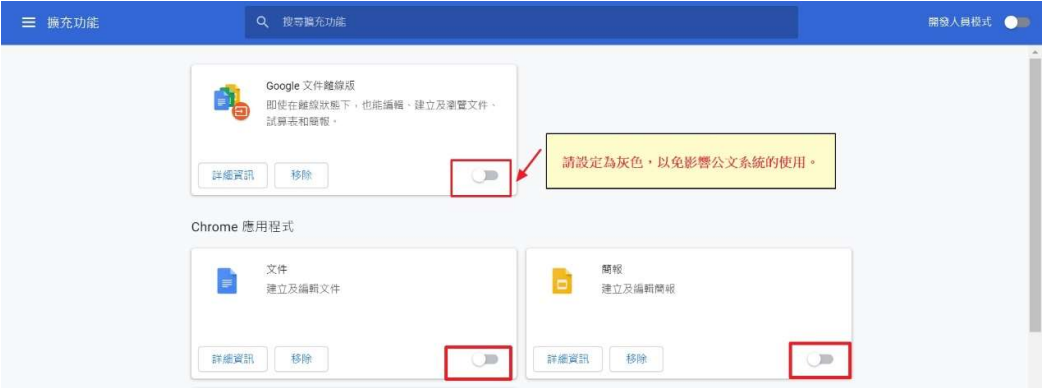